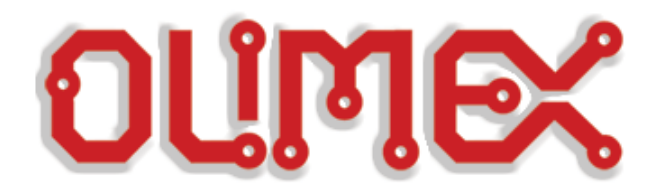

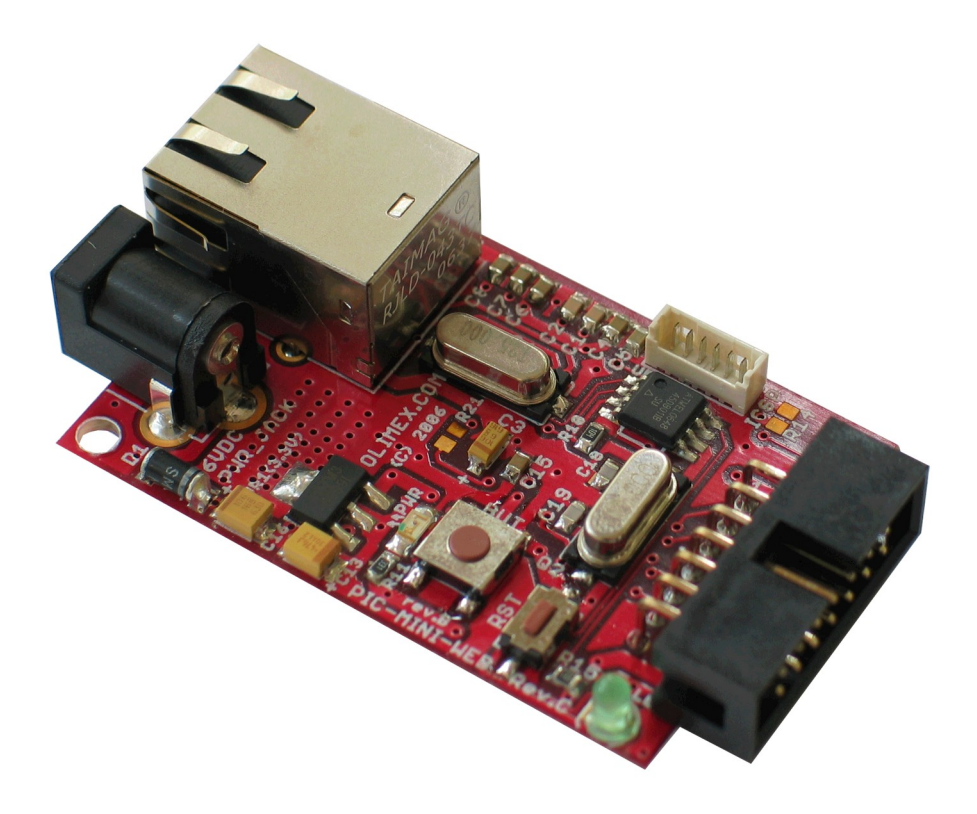

 $\overline{a}$ 

# **Understanding PIC WEB boards and how to use Microchip's TCP-IP Stack**

**Rev.A, April 2008**

**Copyright(c) 2008, OLIMEX Ltd, All rights reserved**

# **INTRODUCTION:**

The PIC-WEB family of boards are development boards based on Microchip open source TCP-IP stack. At the moment this paper is written the family includes these boards:

#### **PIC-MICRO-WEB**

With PIC18F67J60 microcontroller with integrated Ethernet, 42 MHz operation, 128Kbytes Flash, 3.8Kbytes Ram, AT45DB011 data flash for storage 128Kbytes space.

#### **PIC-MINI-WEB**

With PIC18F25J10 microcontroller and ENC28J60 Ethernet controller, 40 MHz operation, 32Kbytes Flash, 1 KByte Ram, AT45DB011 dataflash for storage – 128KBytes space.

#### **PIC-WEB**

With PIC18F252 microcontroller and ENC28J60 Ethernet controller, 40 MHz operation, 32Kbytes Flash, 1.5 KB Ram, AT45DB011 dataflash for storage – 128KBytes space.

## **PIC-MAXI-WEB**

With PIC18F97J60 with integrated Ethernet controller, 42 MHz operation, 128Kbytes Flash, 3.8 KByte Ram, AT45DB011 dataflash for storage – 128KBytes space.

## **PIC-P67J60**

With PIC18F67J60 with integrated Ethernet controller, 42 MHz operation, 128Kbytes Flash, 3.8 KByte Ram, AT45DB011 dataflash for storage – 128KBytes space.

## **PIC-GSM**

With PIC18F97J60 with integrated Ethernet controller, 42 MHz operation, 128Kbytes Flash, 3.8 KByte Ram, internal flash used for storage

# **SOFTWARE RUNNING ON THESE BOARDS:**

All the boards use a modified version of the current Microchip TCP/IP stack (ver. 4.18 as of the moment of writing) which is available for download from the web pages of the boards at [http://www.olimex.com/dev](http://www.olimex.com/dev/XXXXX) The only exception are the PIC-WEB and PIC-MINI-WEB which use an older rev. 3.76 based software, again available for download from link on their web pages.

To compile the sources and program the boards you will need:

- MPLAB IDE available for free download from [http://www.microchip.com](http://www.microchip.com/)
- Microchip MCC for PIC18 an evaluation version is also available
- MPLAB-compatilble programmer/debugger for example PIC-ICD2, PIC-ICD2-POCKET or compatible.

To may use the boards you will also need:

- An unused connection to your LAN
- A suitable power supply
- A serial cable (for PIC-WEB, PIC-MAXI-WEB, PIC-P67J60 and PIC-GSM)
- A terminal program configured at 19200 bps, 8N1 and no flow control

# **DEFAUL BOARDS CONFIGURATION**

#### **PIC-MAXI-WEB:**

IP Address: 192.168.0.95 – DHCP ENABLED by default; the actual address used will be displayed on the LCD and on the serial port MAC address: 00:04:a3:00:00:05 ftp username: "ftp" password: "olimex"

## **PIC-MICRO-WEB:**

IP Address: 192.168.0.98 – DHC DISABLED by default MAC address: 00:04:a3:00:00:0a ftp username: "ftp" password: "olimex"

#### **PIC-P67J60:**

IP Address: 192.168.0.101 – DHCP ENABLED by default; the actual address used will be displayed on the serial port MAC address: 00:04:a3:00:00:0b ftp username: "ftp" password: "olimex"

#### **PIC-GSM:**

IP Address: 192.168.0.105 – DHCP DISABLED by default. MAC address: 00:04:a3:00:00:0c ftp username: NA password: NA

#### **PIC-WEB, PIC-MINI-WEB:**

IP Address: 192.168.0.30 – DHCP DISABLED by default. MAC address: 00:04:a3:00:00:00 ftp username: "ftp" password: "microchip"

# **Programming the precompiled hex-files to the board**

If you wish to restore the factory default software, the respective .hex files are supplied in the "precompiled" directory in the source archive. To program them to the board:

- Start MPLAB and select the appropriate processor type from "*Configure->Select Device*"
- Import the respective .hex file (*"File->Import*")
- Connect the board to your programmer and apply power
- $\bullet$  Select the correct programmer in MPLAB ("*Programmer->Select Tool*")
- Program the device ("*Programmer->Program*")

## **Invoking the menu on the serial port**

The boards that have a serial port can display a configuration menu that can be used to change the various configuration options of the board. By default this menu is not displayed and the user must follow a special procedure described below:

1.Connect the board to a serial port on your computer and start a terminal program at that port, configured for 19200bps, 8N1 data format

2.Press and hold the Button on the board (Button 1 on the PIC-MAXI-WEB).

3.Press and release the Reset button

4.Release the Button. If you continue to hold it for 4 seconds after you have released the reset button, the contents of the on-board dataflash will be completely erased and you will have to restore them.

If you have followed the procedure correctly, a menu should be displayed on the serial port.

# **Changing the board settings (IP & MAC addresses, etc.)**

Almost every setting of the boards can be changed. There are various ways to do that:

- On the PIC-WEB, PIC-MAXI-WEB and PIC-P67J60 you can enter the new settings through the menu on the serial port (see above)
- On the PIC-MAXI-WEB, PIC-MICRO-WEB and PIC-P67J60 you can use the "Configuration" webpage and change the settings from the available web interface
- On the PIC-MINI-WEB and the PIC-GSM you need to recompile the source code and reprogram the boards. This is needed because the PIC-GSM does not have an external memory and the settings are stored directly in the program memory, which cannot be changed by itself. On the PIC-MINI-WEB a serial port is not available and there are no enough resources available to implement a web-based configuration interface.

#### **Uploading web pages to the board.**

The html pages that are displayed to the user are independent from the rest of the program and are stored in the dataflash memory on the board in all cases except on the PIC-GSM board, where they are embedded in the rest of the program. So in most cases the user also needs to upload a new webpage image. This image is generated by the MPFS2.exe utility available in the "*Microchip\TCPIP Stack\Utilities*" directory. The user should supply an input directory containing the pages (e.g. "*TCPIP Demo App\WebPagesOlimexMaxi*" for PIC-MAXI-WEB) and set the options – the output file format and the MPFS type. For the different boards these settings are as follows:

**PIC-WEB, PIC-MINI-WEB**: Output: Bin Image; Advanced->Output Format: MPFS Classic

**PIC-MICRO-WEB, PIC-MAXI-WEB, PIC-P67J60**: Output: Bin Image; Advanced->Output Format: MPFS 2

**PIC-GSM**: Output: C18Array; Advanced->Output Format: MPFSClassic

If you are using the PIC-GSM board, copy the resulting .c file to your project directory, overwriting the old one and compile the project (see below for details about compiling from sources). If you are using any of the other boards, you just need to upload the resulting .bin file to the board. There is one or more method available depending on the board type you use.

If you are using PIC-WEB or PIC-MAXI-WEB you can upload a new image through the serial port. Enter the menu on the serial port and choose "*Download MPFS image*", then use your terminal program's send function with a Xmodem protocol - if you are using HyperTerminal on Windows, this is available at the "*Transfer->Send File*" menu.

If you are using a PIC-MICRO-WEB, PIC-MAXI-WEB or PIC-P67J60 you can upload the .bin file directly from your web browser. Go to the page **http://board\_ip\_address/mpfsupload** and use the web form.

NB! Internet Explorer is broken and sometimes the upload fails. Please use another browser.

If you have a PIC-WEB or PIC-MINI-WEB you can use an ftp client to upload the file to the board. One such client available on every Windows Installation is the command-line FTP.EXE. To use it, start a command prompt (*Start menu->Run->Cmd.exe*) and change to the directory where your file is located e.g. if it is located in *"c:\tests\pic\_web*\" type: *c:\> cd tests\pic\_web*

Then start the terminal client to your board and, after a successfull login, send the file:

c:\tests\pic\_web> *ftp board\_ip\_address (e.g. 192.168.0.232)* Connected to 192.168.0.232.

220 Ready User (192.168.0.232:(none)): *ftp* 331 Password required Password: 230 Logged in ftp> *put web.bin*

## **COMPILING THE SOURCES**

After you have fulfilled the requirements, download the sources from the addresses given above and extract them. Then start up MPLAB and load the appropriate project, e.g. OLIMEX\_MAXIWEB.mcw, OLIMEX\_P67J60.mcw, etc. After you have compiled the project, you should be able to program the board. Note that if you program the board using the "Debugger" menu, it will work when ran from the MPLAB but the board will NOT work later in standalone mode – you should use the "Programmer" menu instead.

#### **Modifying the stack to support additional features**

The software stack that runs on these boards can easily be modified to accommodate for different user's needs. A quick run-down of the different features available is given below

#### **Overview**

There are two different http servers available in the stack – HTTP and HTTP\_2. Depending on the version used, the interaction dynamic interaction between the stack and the web pages displayed is handled in a different way

#### **HTTP – the old server**

This server is used in the PIC-WEB, PIC-MINI-WEB and PIC-GSM boards.

# **Dynamic variables**

The dynamic variables and command handlers commands are given an unique number which must be defined(and logically matched) in both the web pages and the source. An example, taken from an older revision of PIC-MAXI-WEB is given below:

The dynamic variables are defined in the web pages as a 2-byte hexadecimal value prefixed with a "**%**", e.g. "**%2a**". When the web server encounters such a variable in a .cgi page that is to be sent to the user it executes the function

*WORD HTTPGetVar(BYTE var, WORD ref, BYTE\* val)*

where the "**var**" is the variable encountered, "**ref**" is a callback counter used when this function needs to write multiple bytes to the client and **\*val** is a pointer where the function should write the output. For example to return the state of the button 1 the relevant code is:

in **index.cgi**

*Button1: %04<br>* in **maindemo\_maxiweb.c**

*#define VAR\_DIGIN0 (0x04) // Momentary push button*

*inputs* inside **HTTPGetVar()** *case VAR\_DIGIN0:*

*\*val = BUTTON0\_IO ? '1':'0'; break;*

Note that if the data that needs to be returned requires extensive(and time consuming) processing, this is best done asynchronously in the **ProcessIO()** function and the only thing done in **HTTPGetVar()** should be the actual outputting of the data. An example of this is the temperature measurement:

inside **ProcessIO()**

```
tmp = *((WORD*)(&ADRESL));
if(Temperature>512) 
{
       tmp = tmp – 512;
       tmp/=9;
       Temperature = 20 + tmp;
} 
else 
{
       tmp = 512 – tmp;
       tmp/=9;
       Temperature = 20 – tmp;
}
// Convert 10-bit value into ASCII string
itoa(Temperature, TEMPString); <= This takes a lot of time!
```
#### inside **HTTPGetVar()**

*case VAR\_ANAIN\_AN1: \*val = TEMPString[(BYTE)ref]; if(TEMPString[(BYTE)ref] == '\0') return HTTP\_END\_OF\_VAR;*  $else$  *if(TEMPString[(BYTE)++ref] == '\0'*) *return HTTP\_END\_OF\_VAR; return ref;*

The above example also shows the usage of the "**ref**" variable in the **HTTPGetVar()** function in order to output multiple characters. Basically this function gets called with an increasing "**ref**" until it returns a **HTTP\_END\_OF\_VAR**.

#### **Form processing**

The other kind of interaction between the web pages and the server is form processing. Only the "GET" method is supported by the server and each form must have it's own unique id at both the stack source and the web page. The handling is done by the **HTTPExecCmd()** function that is defined as:

*void HTTPExecCmd(BYTE\*\* argv, BYTE argc)*

where **\*\*argv** is a pointer to the parameters passed by the "GET" action and the **argc** is the number of parameters. The relevant code to set the two

```
relays is:
in index.cgi
      <form method="get" action="0">
           <b>Actions</b><br>Toggle RELAYs:<br>
                 <input type="submit" name="1"
value="RELAY2"></input> <input type="submit"
name="0" value="RELAY1"></input> </form>
in maindemo_maxiweb.c
      #define CGI_CMD_DIGOUT (0)
      #define CMD_RELAY1 (0x0)
      #define CMD_RELAY2 (0x1)
inside HTTPExecCmd()
     command = \frac{argv}{0}[0] \neq '0'; \leq here we extract the value of
"action" from above
     /* Find out the cgi file name and interpret parameters accordingly*/
     switch(command)
     {
           case CGI_CMD_DIGOUT:
           var = argv[1][0] - '0'; \leq here we extract the value of
"name" from above
           switch(var)
           {
                 case CMD_RELAY1:
                 RELAY1_IO ^= 1;
                 break;
                 case CMD_RELAY2:
                 RELAY2_IO ^= 1;
                 break;
          }
     }
```
#### **HTTP2 server**

This server is used in the PIC-MICRO-WEB, PIC-MAXI-WEB and PIC-P167J60 boards. The handling of the dynamic content is quite different from the old server and because of that the two servers are discussed separately.

#### **Dynamic variables**

Dynamic variables are defined in the web pages in the format "~<variable\_name>~" (e.g. "**~version~**"). When the filesystem image is generated by the MPFS2 utility, it also generates an include file called HTTPPrint.h that needs to be placed in the project's directory. This file contains the declarations of the functions that return the respective variables – in the above example the function handling the variable **~version~** will be:

*void HTTPPrint\_version(void);*

This function should be defined in one of the source files and generally just uses one or more of the **HTTPPut\*()** family of functions to output the

string that needs to be displayed to the user. So the actual function will look like:

*void HTTPPrint\_version(void) { TCPPutROMArray(sktHTTP,(ROM void\*)VERSION, strlenpgm((ROM char\*)VERSION)); }*

where the VERISON constant is defined as *#define VERSION "v4.18"*

#### **Form Processing**

Form processing in the HTTP2 version of the stack is also very different. Both the "GET" and "POST" methods are supported and are handled differently.

## **HTTP "GET" handling**

When the client generates a HTTP "GET" request, it is dispatched to the HTTPExecuteGet() function in the relevant *\*\_HTTPApp.c* file (e.g. *Maxiweb\_HTTPApp.c*). Inside that function the first operation is to extract the filename of the form that caused the call. After that, the user can parse the rest of the parameters (using **HTTPGetArg()** family of functions), and at the end return either a success or that the operation cannot be completed at this moment ( **HTTP\_IO\_DONE** or **HTTP\_IO\_WAITING** respectively). An example of the function that handles the setting of two LEDs through a GET request is given below:

*HTTP\_IO\_RESULT HTTPExecuteGet(void) {*

> *BYTE \*ptr; BYTE filename[20];*

*}*

```
MPFSGetFilename(curHTTP.file, filename, 20);
if(!memcmppgm2ram(filename, "leds.cgi", 8))
{
       ptr = HTTPGetROMArg(curHTTP.data, (ROM BYTE *)"led");
       switch(*ptr) 
       {
              case '1':
                      LED1 IO ^{\wedge} = 1;
                      break;
               case '2':
                      LED2 IO ^{\wedge} = 1;
                      break;
       }
}
return HTTP_IO_DONE;
```
# **HTTP "POST" handling**

The other form processing method available is "POST". This method does not require all the data to be available at the start of the processing, so the length of the parameters is virtually unlimited. The handling is done in the **HTTPExecutePost()** function that is just a dispatcher that calls the various **HTTPPost\*()** functions based on the name of the file that caused the "POST" request. These functions are basically the same as the **HTTPExecuteGet()** function with the exception that if more data is required that is not yet received it could return a **HTTP\_IO\_NEED\_DATA** and be called again when that additional data is available. An example is the **HTTPPostLCD()** function that is used to display a text to the LCD on the PIC-MAXI-WEB

*static HTTP\_IO\_RESULT HTTPPostLCD(void)*

```
{
```
*BYTE \*ptr; WORD len;*

*// Look for the lcd string len = TCPFindROMArray(sktHTTP, (ROM BYTE \*)"lcd=", 4, 0, FALSE);*

```
// If not found, then throw away almost all the data we have and ask for more
if(len == 0xffff)
```

```
{
            curHTTP.byteCount -= TCPGetArray(sktHTTP, NULL,
TCPIsGetReady(sktHTTP) - 4);
            return HTTP_IO_NEED_DATA;
```

```
}
```
*// Throw away all data preceeding the lcd string curHTTP.byteCount -= TCPGetArray(sktHTTP, NULL, len);*

```
// Look for end of LCD string
len = TCPFind(sktHTTP, '&', 0, FALSE);
if(len == 0xffff)
       len = curHTTP.byteCount;
```
*// If not found, ask for more data if(curHTTP.byteCount > TCPIsGetReady(sktHTTP)) return HTTP\_IO\_NEED\_DATA;*

*// Prevent buffer overflows if(len > HTTP\_MAX\_DATA\_LEN - 2) len = HTTP\_MAX\_DATA\_LEN - 2;*

```
// Read entire LCD update string into buffer and parse it
len = TCPGetArray(sktHTTP, curHTTP.data, len);
curHTTP.byteCount -= len;
curHTTP.data[len] = \langle 0':ptr = HTTPURLDecode(curHTTP.data);
ptr = HTTPGetROMArg(curHTTP.data, (ROM BYTE *)"lcd");
```
*// Copy up to 32 characters to the LCD if(strlen((char\*)curHTTP.data) < 32u) { memset(LCDText, ' ', 32); strcpy((char\*)LCDText, (char\*)ptr); } else { memcpy(LCDText, (void \*)ptr, 32); } LCDUpdate();*

*strcpypgm2ram((char\*)curHTTP.data, (ROM void\*)"forms.htm"); curHTTP.httpStatus = HTTP\_REDIRECT;*

*return HTTP\_IO\_DONE; }*

#### **Revision history:**

REV.A - create April 2008

#### **Disclaimer**:

© 2008 Olimex Ltd. All rights reserved. Olimex®, logo and combinations thereof, are registered trademarks of Olimex Ltd. Other terms and product names may be trademarks of others.

The information in this document is provided in connection with Olimex products. No license, express or implied or otherwise, to any intellectual property right is granted by this document or in connection with the sale of Olimex products.

Neither the whole nor any part of the information contained in or the product described in this document may be adapted or reproduced in any material from except with the prior written permission of the copyright holder.

The product described in this document is subject to continuous development and improvements. All particulars of the product and its use contained in this document are given by OLIMEX in good faith. However all warranties implied or expressed including but not limited to implied warranties of merchantability or fitness for purpose are excluded.

*This document is intended only to assist the reader in the use of the product. OLIMEX Ltd. shall not be liable for any loss or damage arising from the use of any information in this document or any error or omission in such information or any incorrect use of the product.*